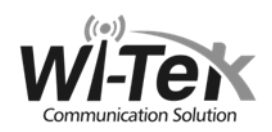

# **Комплекты Wi-Fi-мостов Wi-Tek**

**Wi-Fi 2.4 ГГц и 5 ГГц**

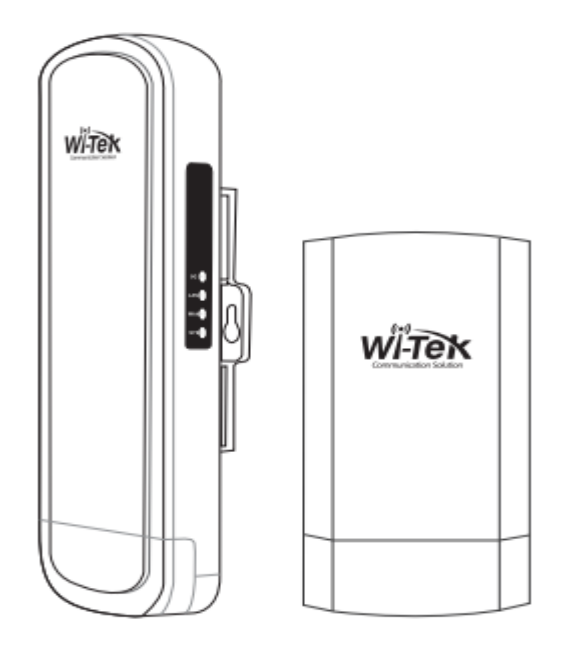

## **Краткое руководство**

**www.ipmatika.com www.wireless-tek.com**

## **Внешний вид и LED индикация WI-CPE511H-KIT и WI-CPE111-KIT v2**

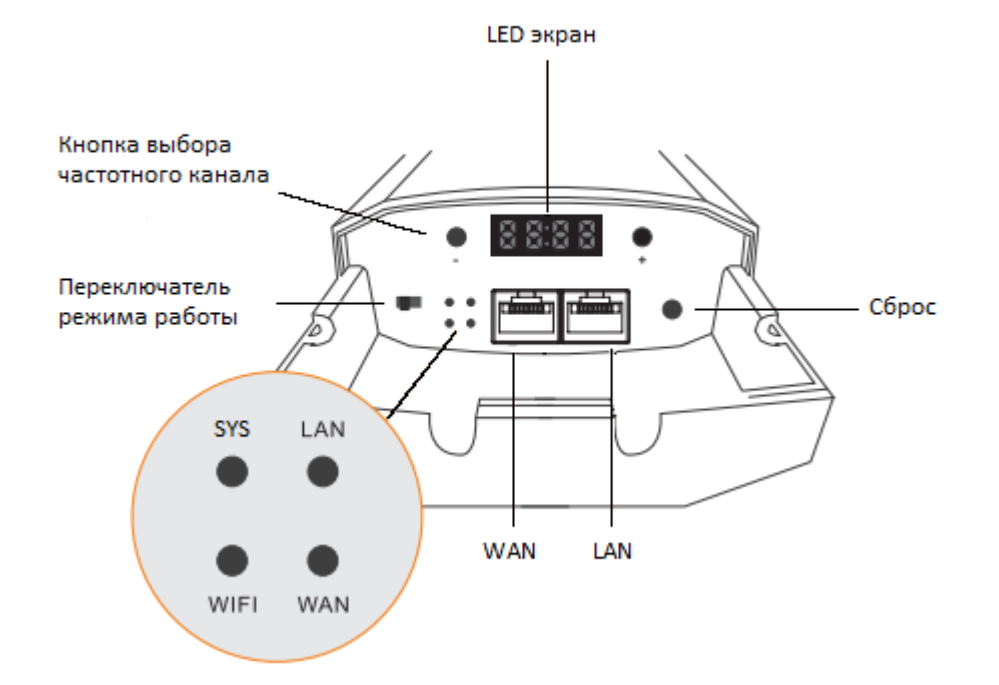

**Примечание 1:** Внешний вид и количество LAN портов зависит от модели.

**Примечание 2:** Для сброса устройства к заводским настройкам удерживайте кнопку Reset не менее 10 секунд.

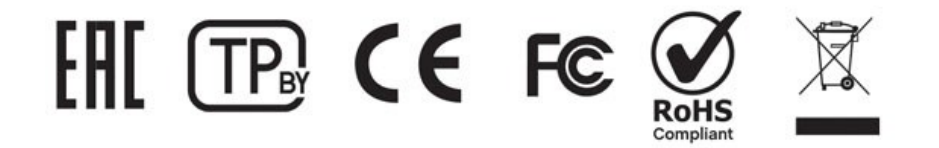

**За более подробной информацией обратитесь к полному руководству пользователя, которое находится на сайтах www.wireless-tek.ru и www.wireless-tek.com**

Copyright © OOO «АйПиМатика»

## **Как найти IP адрес устройства?**

1. Подключите ПК в LAN интерфейс CPE и установите адрес в той же подсети, в которой находится точка.

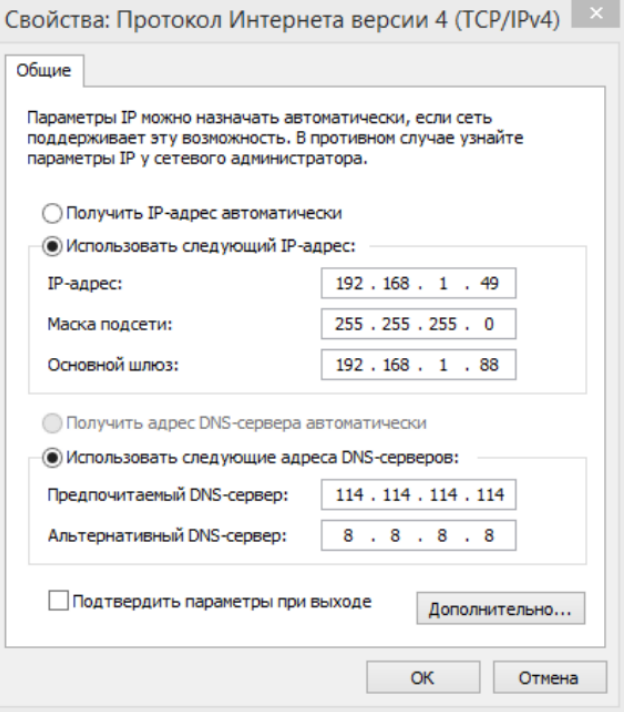

2. Используйте программу AP Tools для того, чтобы просканировать сеть и найти устройство.

#### **BAP Tools**

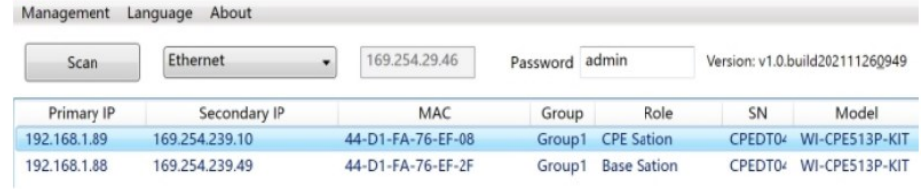

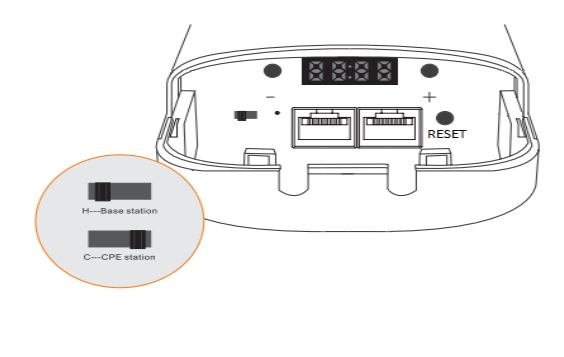

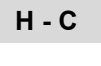

 **+ —**

Переключатель режима работы устройства

При нажатии, устройство меняет номер частотного канала

 **Reset** Удерживайте кнопку более 10 секунд для сброса

#### **LED индикация (продолжение)**

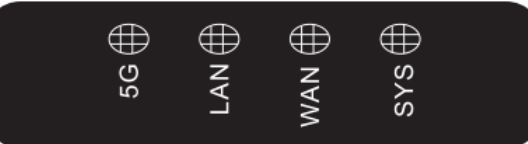

WIFI/5G LAN **WAN SYS** 

Горит: успешное подключение Не горит: нет подключения Горит: успешное подключение Не горит: нет подключения Горит: успешное подключение Не горит: нет подключения Горит: питание включено Не горит: питание отключено

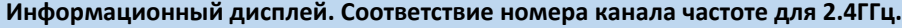

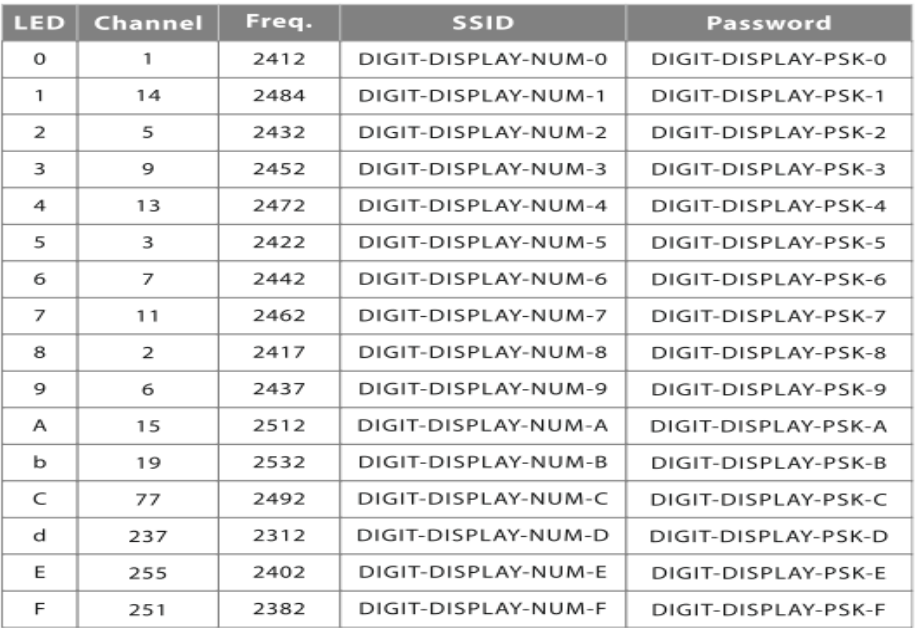

### **Информационный дисплей. Соответствие номера канала частоте для 5ГГц.**

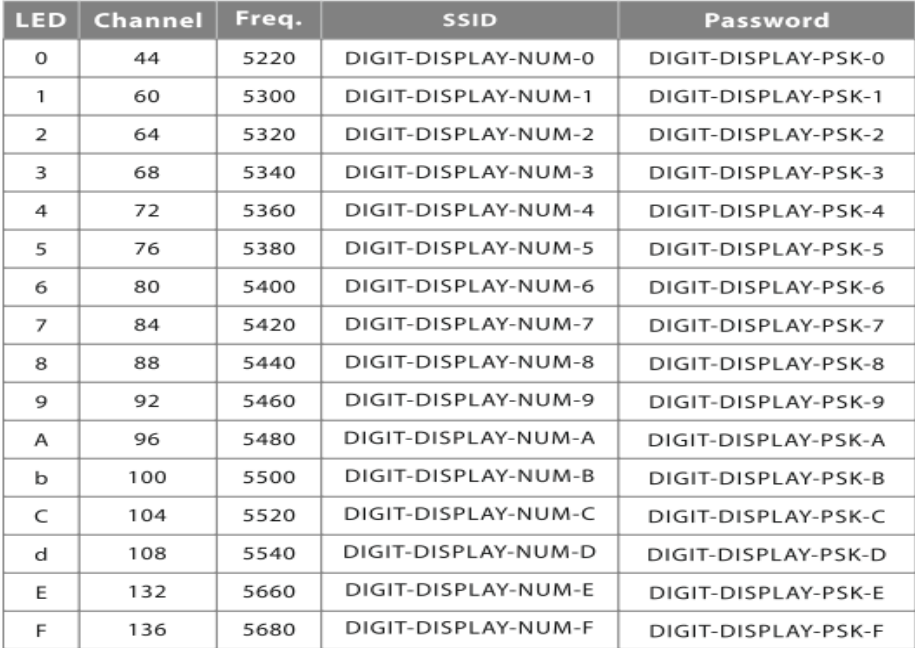

## **Установка**

В оборудование встроена направленная антенна. Для обеспечения лучшего сигнала, устройства должны находится в условиях прямой видимости.

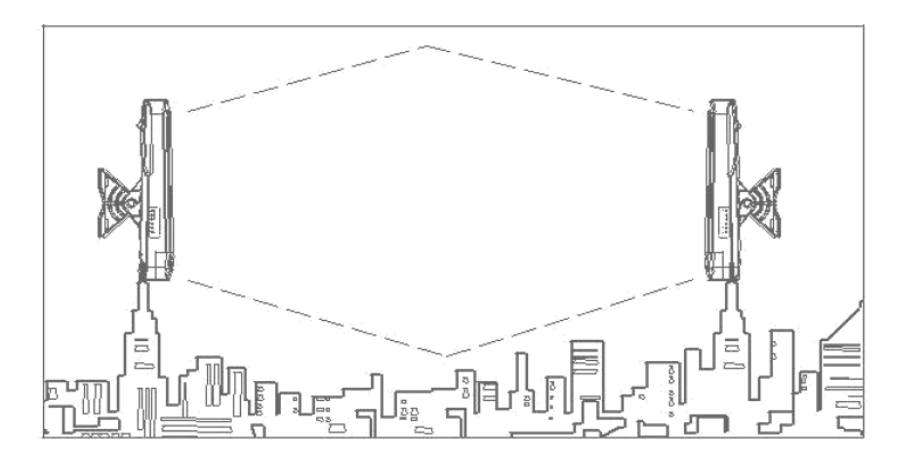

Установите устройство под правильным углом по вертикали и горизонтали согласно параметрам антенны. Завершите инсталляцию, используя индикацию сигнала на устройстве или WEB интерфейсе, для обеспечения наилучшего сигнала.

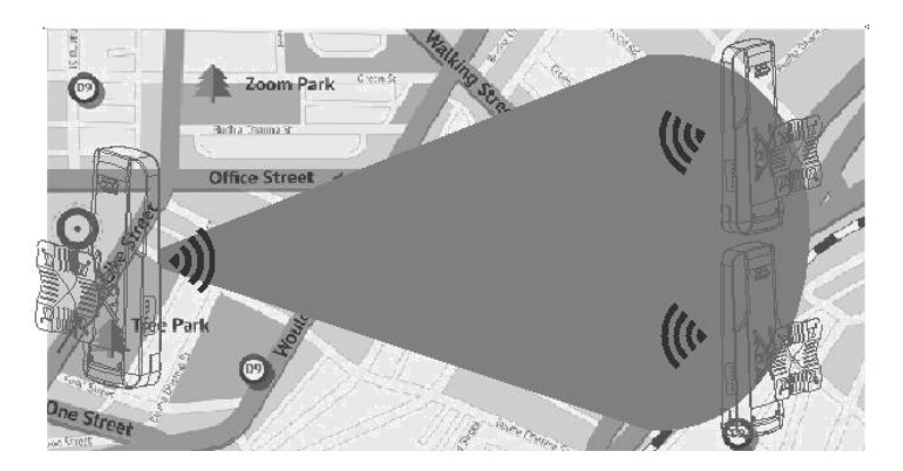

## **Настройка точек друг на друга**

**H060** 

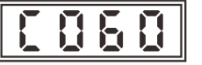

Выставите одинаковый номер: зажмите одновременно на обоих устройствах кнопку «—» на 3 секунды. После того, как дисплей загорится красным задайте одинаковый номер с помощью кнопок «+» и «—».

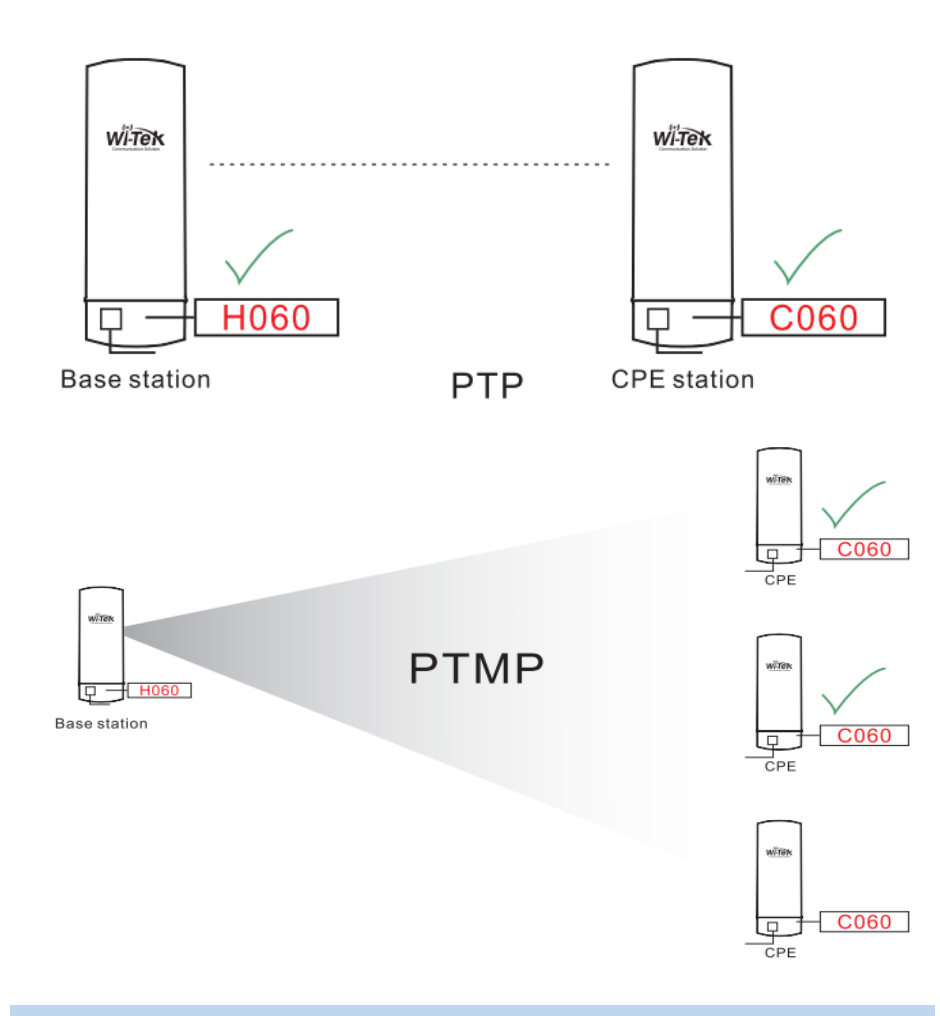

## **Подключение**

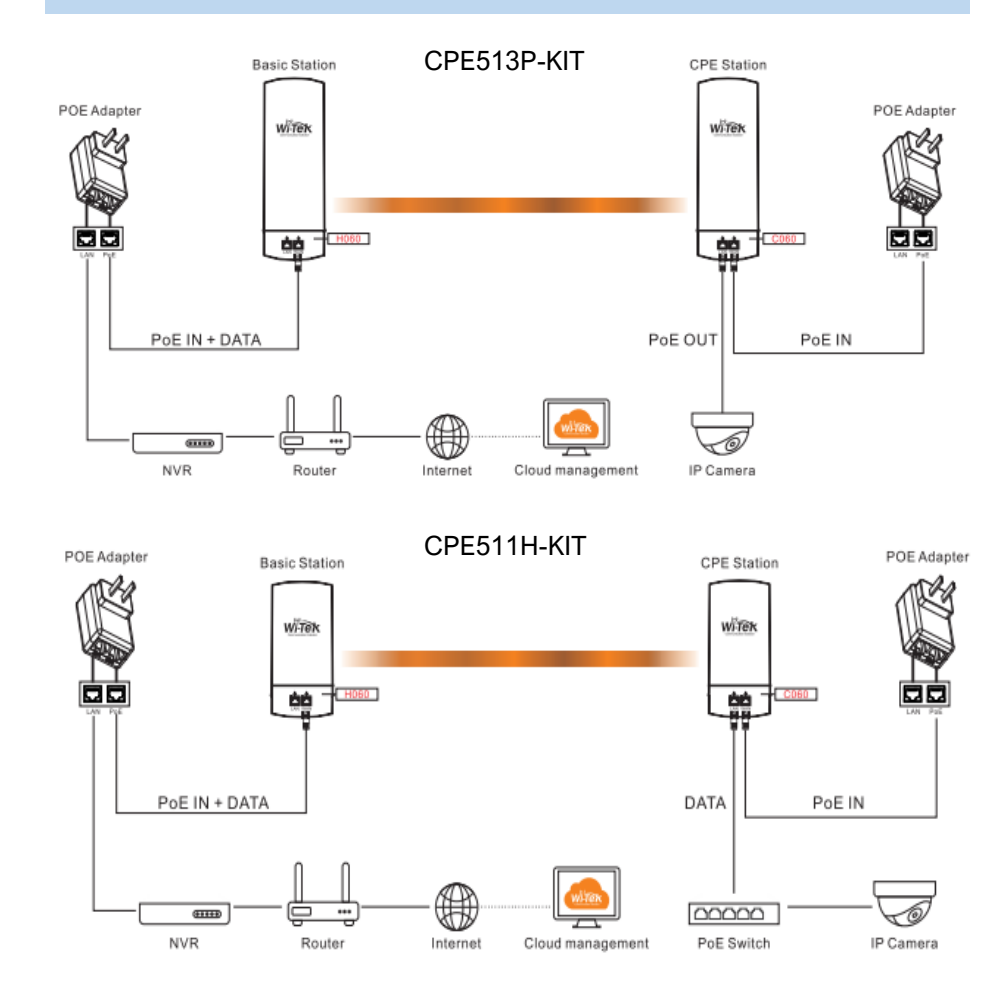

## **Этапы настройки**

1. Установите одно устройство в режим Базовой станции, а второе в режим Клиента

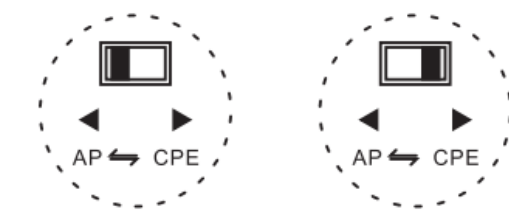

Для примера используется WI-CPE513P-KIT v3